Changes required for BACS TLS SHA2 security upgrades.

## **Background**

The security system that protects submissions over the Internet to the Bacstel-iP service is being upgraded on **13 June 2016**. In technical terms the security level is moving from SHA1 (TLS1.0) to SHA256 (TLS1.1 and 1.2). You must have updated your systems before that date, after which your submissions to Bacstel-iP **will fail.**

### **Pre-requisites.**

The PC operating system used for the Grange PC server program MUST be at Windows 7 or later. Windows XP does not support the SHA256 changes. You must also ensure that your iSeries system is configured to transmit via PC (see below). If you are currently using XP, you need to download the later version of our PC components for installation on Windows7 or later. Visit <http://www.grangesystems.com/support.php> and click on the link "Installation of new PC for Bacstel-iP iSeries".

#### **Update procedure**

IBM iSeries

Sign into the Grange Bacstel-iP system using a profile that has access to the Maintenance Menu of the system, e.g. BACSOWNER.

Take option 70 from the main menu (Bacstel System Maintenance Menu), and then option 2 (Communications and Certificates). Change the parameter 'Use PC for transmission' to 'Y' and press Enter. Take option 90 to return to the main menu, and option 90 again to come out of the Bacstel system altogether.

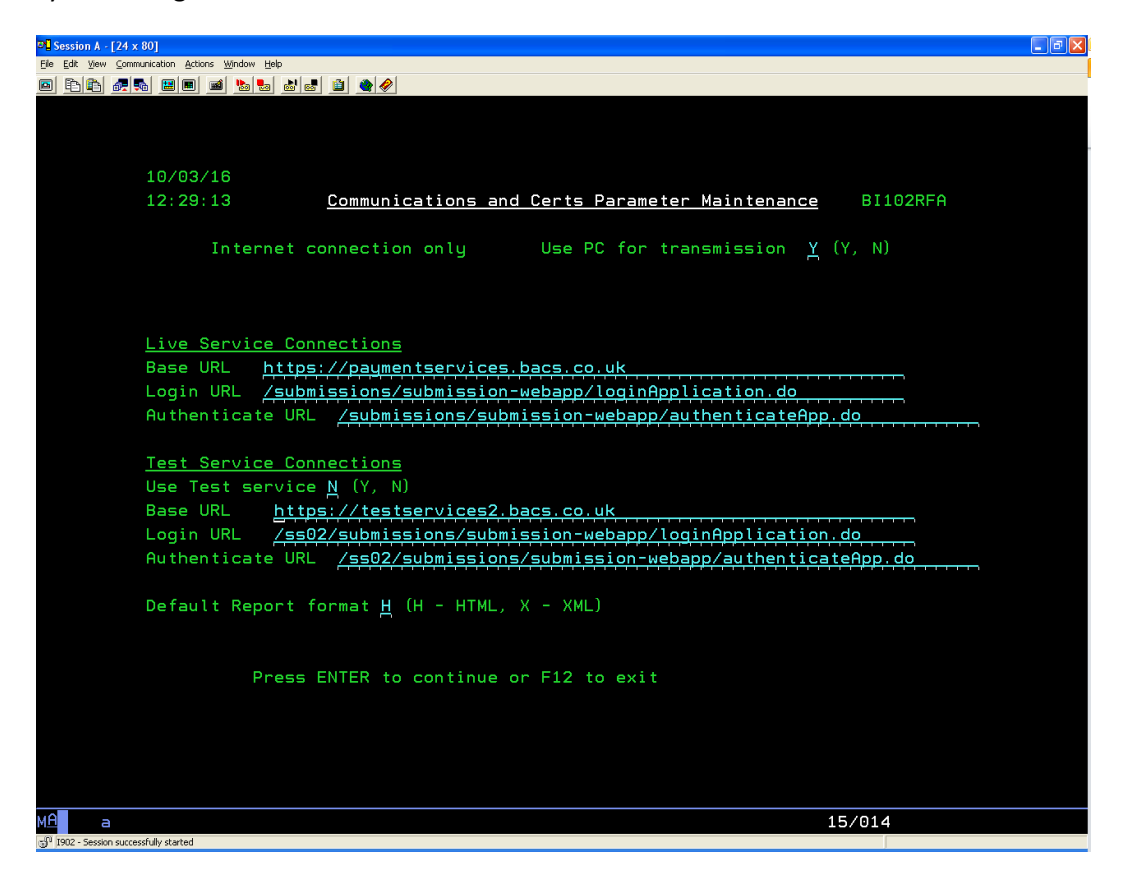

Changes required for BACS TLS SHA2 security upgrades.

# PC

You MUST be on Windows OS level 7 or above. The PC must have access to the Internet without requiring passwords or other access codes. If your network security restricts access to certain sites, ensure that you can access the URL **paymentservices.bacs.co.uk** (currently 194.61.123.9).

No changes are required to the Grange server program (gr\_svr.exe).

Change the TLS parameters in IE (they may already be set correctly).

Start IE and open the Tools menu option. Take Internet options from the drop down menu. Then click on the Advanced tab. In the Settings window move the right hand slider bar to the bottom of the panel to display the TLS settings. Check (tick) all three 'Use TLS' options – 1.0, 1.1 and 1.2. Then click on the Apply, then the OK buttons.

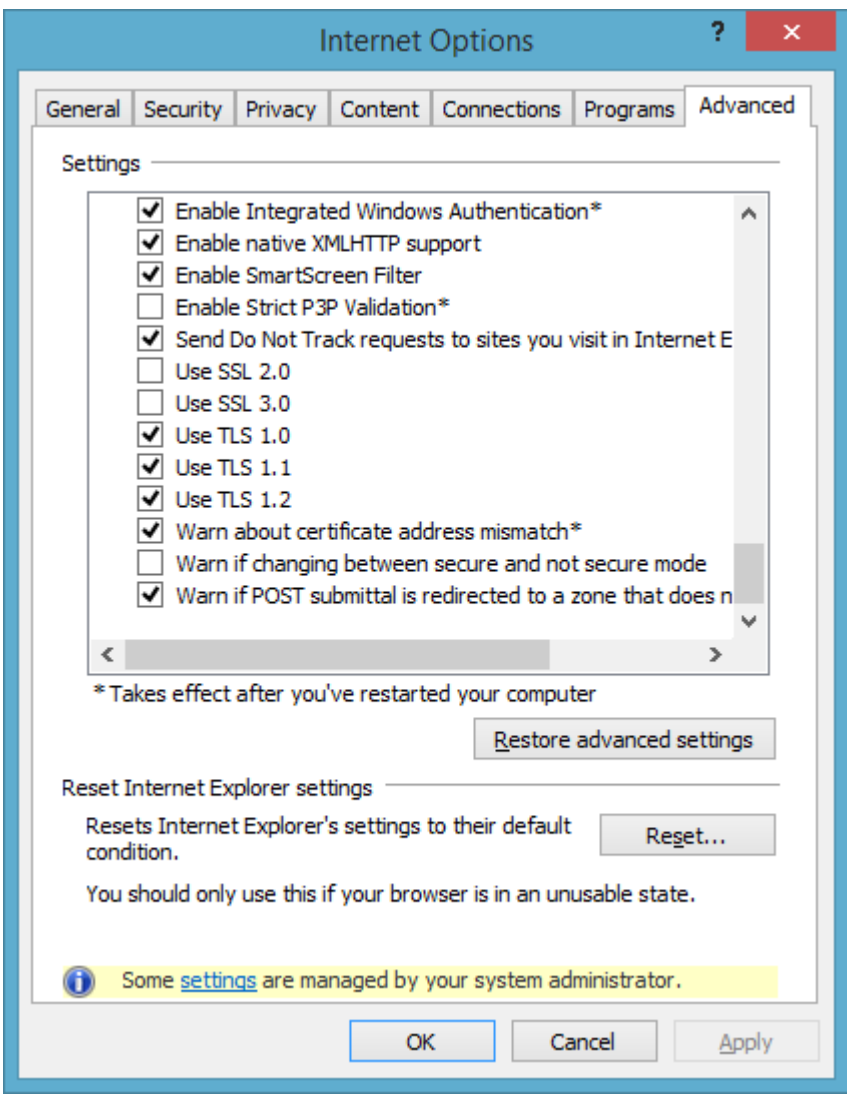

If you do not see options for TLS1.1 and 1.2, your Windows version and/or IE does not support SHA256 communications. You must update your system. The actual Internet Options display may be slightly different over different versions of IE. The one shown above is from IE11.

Changes required for BACS TLS SHA2 security upgrades.

### **Timescales**

You should make the changes above soon. Then leave the system to submit via PC from then on so that any issues will be flagged up well before the changeover date  $13<sup>th</sup>$  June.

### **Gemalto Smart Card software**

If you are already using a Windows 7 or later PC, you do not have to make any changes to the Gemalto software supplied by your Bank.

If you are moving to Windows 7 or later as a result of this upgrade, contact your Bank and request the version of Gemalto suitable for your Windows Operating system.

### **Testing**

BACS are making available 3 test slots where you can test your systems with the Bacstel-iP live service. The dates are:

16 April 2016 10.00 - 16.00 7 May 2016 10.00 - 16.00 11 June 2016 10.00 – 16.00

You can use any data to test whether old files or not. When testing select 'Structural Test' while importing data. As the tests are specifically for Communications protocols, you do not need to submit tests for every Application – only one. Also you need to test the download of reports, also only for one Application.

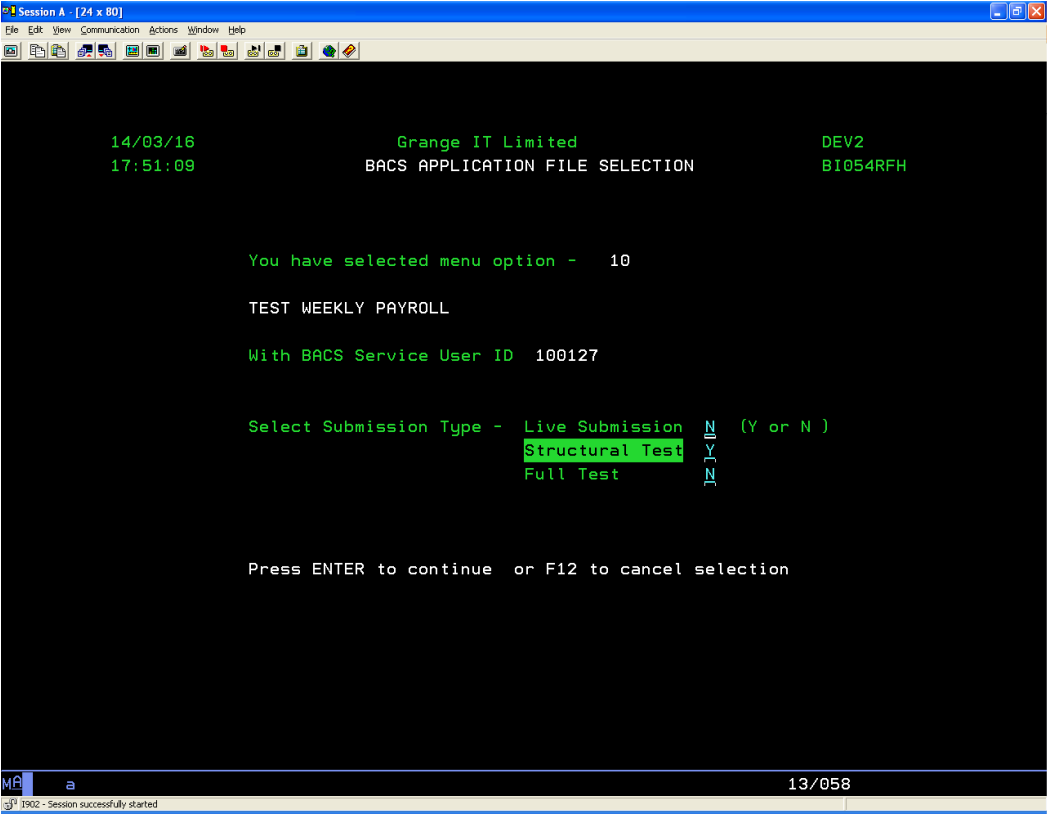

Please let us know in advance if you intend to test on any specific date.